ATMEGA2560 Boot Loader for MINI-MAX/AVR

*Revision: 1.01 Date: 5 January, 2007* 

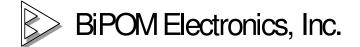

E-mail: info@bipom.com

Web: www.bipom.com

## 1. Introduction.

BiPOM ATMEGA2560 bootloader is a piece of software that runs on the MINI-MAX/AVR to facilitate downloading to the FLASH/EEPROM memory of ATMEGA2560 microcontroller on the MINI-MAX/AVR board.

The boot loader communicates with ATMEL AVR Studio (<u>www.atmel.com</u>) running on a PC through the serial port.

Through the bootloader, the MINI-MAX/AVR appears AVR Studio as the ATMEL STK500 board. Most of STK500 functions is working:

FLASH/EEPROM programming/reading/verifying, Fuses/locks/signature/parameters reading, etc.

There are some restrictions:

Fuses and lock bits can not be changed;

"Erase Device" erases only the 1<sup>st</sup> FLASH page (256 bytes).

## 2. How to get started ?

To get started with ATMEGA2560 bootloader it is necessary to download the bootloader itself to BOOT section of the FLASH. Any AVR programmer can be used for that purpose.

Please download <u>http://www.bipom.com/support/mmavr/bootloader\_atmega2560.zip</u> and unzip to c:\bootloader\_atmega2560 folder.

Let's review how to do that using AVRISP (or AVRISP2):

2.1. Connect the 6-pin header of AVRISP to X2 connector of MINI-MAX/AVR board ( AVRISP comes with both 6-pin and 10-pin headers so if yours is set to 10-pin, header, change this to 6-pin header ).

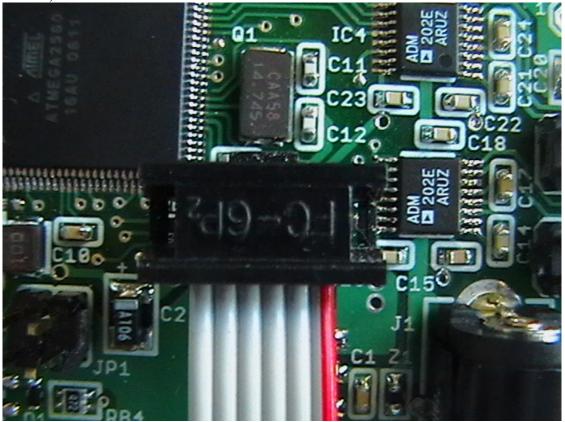

2.2. Connect your AVRISP to your PC's COM port.

2.3. Power the MINI-MAX/AVR board. AVRISP will be powered from the MINI-MAX/AVR board.

- 2.4. Run the AVR Studio on your PC.
- 2.5. Select Tools->Program AVR->Connect menu option.

| Select AVR Programmer                                                                  | X                                                                                                    |
|----------------------------------------------------------------------------------------|----------------------------------------------------------------------------------------------------|
| Platform:<br>STK500 or AVRISP<br>JTAG ICE<br>JTAGICE mkII<br>AVRISP mkII<br>AVR Dragon | Port:<br>Auto<br>COM1<br>COM2<br>COM3<br>COM4<br>COM5<br>Connect<br>Connect                                                      |
| button on the toolbar.<br>Note that the JTAGICE cannot be us                           | mer used last time, press the 'Programmer'<br>ed for programming as long as it is<br>n that case, select 'Stop Debugging' first. |

- 2.6. Select the COM port and press "Connect".
- 2.7. Select ATmega2560 as the "Device"

| AVRISP                                                                               |                                                                                              |
|--------------------------------------------------------------------------------------|----------------------------------------------------------------------------------------------|
| Program Fuses LockBits                                                               | Advanced Board Auto                                                                          |
| Device                                                                               |                                                                                              |
| ATmega2560                                                                           | Erase Device                                                                                 |
| Programming mode                                                                     | <ul> <li>Erase Device Before Programming</li> <li>Verify Device After Programming</li> </ul> |
|                                                                                      | r/Emulator FLASH Memory tmega2560.hex                                                        |
| Program                                                                              | Verify Read                                                                                  |
|                                                                                      | r/Emulator EEPROM Memory Projects1\AVR\WinAVR_Tests\bootloade                                |
| Program                                                                              | Verify Read                                                                                  |
| Detecting on 'COM2'<br>AVRISP with V2 firmware foun<br>Getting revisions HW: 0x0f, S | id on COM2<br>SW Major: 0x02, SW Minor: 0x0a OK                                              |

2.8. Go to "Advanced " TAB and check signature

| VRISP                                                                                                    | Signature bytes should be reported as<br>0x1E 0x98 0x01 and the message<br>should indicate "Signature matches |
|----------------------------------------------------------------------------------------------------|----------------------------------------------------------------------------------------------------|
| Signature Bytes                                                                                                   | selected device".                                                                                             |
| 0x1E 0x98 0x01  Signature matches selected device                                                                 |                                                                                                    |
|                                                                                                    |                                                                                                    |
| Oscillator Calibration byte<br>Calibrate for frequency:                                                           |                                                                                                    |
| 8.0 MHz                                                                                                    |                                                                                                    |
| Value: Write Address: Read Cal. Byte<br>Flash<br>Write to Memory                                                  |                                                                                                    |
| Communication Settings                                                                                            |                                                                                                    |
| Baud rate: 115200 Saud rate changes are active immediately.                                                       |                                                                                                    |
|                                                                                                    |                                                                                                    |
|                                                                                                    |                                                                                                    |
| Setting mode and device parameters OK!<br>Entering programming mode OK!<br>Reading signature 0x1E, 0x98, 0x01 OK! |                                                                                                    |

2.9. Click on "Program" Tab and select bootloader\_atmega2560.hex as the Input Hex File in Flash section.

| AVRISP                                                                                                    |                                                   |                                                   |
|----------------------------------------------------------------------------------------------------|---------------------------------------------------|---------------------------------------------------|
| Program Fuses LockBits                                                                                                   | Advanced Board A                                  | uto                                               |
| Device<br>ATmega2560                                                                                                    | •                                                 | Erase Device                                      |
| Programming mode                                                                                                    | <b>T</b>                                          | vice Before Programming<br>vice After Programming |
|                                                                                                    | r/Emulator FLASH Memor<br>tmega2560\bootloader_at | ·                                                 |
| Program                                                                                                    | Verify                                            | Read                                              |
| C Use Current Simulto                                                                                                    | r/Emulator EEPROM Merr                            | nory                                              |
| Program                                                                                                    | Verify                                            | Read                                              |
| Setting mode and device para<br>Entering programming mode I<br>Reading signature 0x1E, 0x5<br>Leaving programming mode ( | 0K!<br>98, 0x01 0K!                               |                                                   |
|                                                                                                    |                                                   | 4                                                 |

2.10. Press the "Program" button in the Flash section to download the ATMEGA2560 bootloader to BOOT Section of the FLASH.

2.11. Click on "Fuses" Tab and check all the boxes according to two screen shoots below.

Important Note. Be careful and don't block the Serial program downloading.

| AVRISP                                                                                                    |                                                                                                    |                                                                                                    |                                                                                                    |
|----------------------------------------------------------------------------------------------------|----------------------------------------------------------------------------------------------------|----------------------------------------------------------------------------------------------------|----------------------------------------------------------------------------------------------------|
| Program Fuses LockBits                                                                                                    | Advanced Bo                                                                                                    | ard Auto                                                                                                    |                                                                                                    |
| Program Tesses EdekBits Advanced Board Aduat   Brown-out detection disabled; [BODLEVEL=111]   Brown-out detection level at VCC=1.8 V; [BODLEVEL=110]   Brown-out detection level at VCC=2.7 V; [BODLEVEL=101]   Brown-out detection level at VCC=4.3 V; [BODLEVEL=100]   On-Chip Debug Enabled; [OCDEN=0]   JTAG Interface Enabled; [JTAGEN=0]   Serial program downloading (SPI) enabled; [SPIEN=0]   Watchdog timer always on; [WDTON=0]   Preserve EEPROM memory through the Chip Erase cycle; [EESAVE=0]   Boot Flash section size=512 words Boot start address=\$1FE00; [B001]   Boot Flash section size=2408 words Boot start address=\$1FE00; [B001]   Boot Flash section size=4096 words Boot start address=\$1FE00; [B001]   Boot Reset vector Enabled (default address=\$0000); [B00TRST=0]   Divide clock by 8 internally; [CKDIV8=0]   Clock output on PORTE7; ICKOUT=01                                                                                                    |                                                                                                    |                                                                                                    |                                                                                                    |
| <ul> <li>Auto Verify</li> <li>Smart Warnings</li> </ul>                                                                                                    | Program                                                                                                    | Verify                                                                                                    | Read                                                                                                    |
| Entering programming mode OK!<br>Writing fuses 0xFC, 0x98, 0xFF OK!<br>Reading fuses 0xFC, 0x98, 0xFF OK!<br>Fuse bits verification OK<br>Leaving programming mode OK!                                                                                                    |                                                                                                    |                                                                                                    |                                                                                                    |
| AVDICD                                                                                                    |                                                                                                    |                                                                                                    |                                                                                                    |
| AVRISP<br>Program Fuses LockBits                                                                                                    | Advanced Bo                                                                                                    | ard Auto                                                                                                    |                                                                                                    |
| Program       Fuses       LockBits         □       Ext. Crystal Osc.; Frequ         □       Ext. Crystal Osc.; Frequ       | Jency 3.0-8.0 MH<br>Jency 3.0-8.0 MH<br>Jency 3.0-8.0 MH<br>Jency 3.0-8.0 MH<br>Jency 3.0-8.0 MH<br>Jency 3.0-8.0 MH<br>Jency 3.0-8.0 MH<br>Jency 8.0- MHz<br>Jency 8.0- MHz<br>Jency 8.0- MHz<br>Jency 8.0- MHz<br>Jency 8.0- MHz<br>Jency 8.0- MHz<br>Jency 8.0- MHz<br>Jency 8.0- MHz | z; Start-up time: 25<br>z; Start-up time: 11<br>z; Start-up time: 11<br>z; Start-up time: 11<br>z; Start-up time: 16<br>z; Start-up time: 16                                                                                                    | <pre>&lt; CK + 0 ms;<br/>&lt; CK + 4.1 m;<br/>&lt; CK + 65 ms<br/>6K CK + 0 ms<br/>6K CK + 4.1 r<br/>6K CK + 65 m<br/>3 CK + 65 ms<br/>CK + 65 ms;<br/>CK + 0 ms; [(<br/>CK + 4.1 ms;<br/>CK + 65 ms;<br/>&lt; CK + 0 ms;</pre>     |
| Program       Fuses       LockBits         Ext. Crystal Osc.; Frequ         Ext. Crystal Osc.; Frequ | Jency 3.0-8.0 MH<br>Jency 3.0-8.0 MH<br>Jency 3.0-8.0 MH<br>Jency 3.0-8.0 MH<br>Jency 3.0-8.0 MH<br>Jency 3.0-8.0 MH<br>Jency 3.0-8.0 MH<br>Jency 8.0- MHz<br>Jency 8.0- MHz<br>Jency 8.0- MHz<br>Jency 8.0- MHz<br>Jency 8.0- MHz<br>Jency 8.0- MHz<br>Jency 8.0- MHz                   | 2; Start-up time: 25<br>2; Start-up time: 11<br>2; Start-up time: 11<br>2; Start-up time: 16<br>2; Start-up time: 16<br>2; Start-up time: 256<br>35tart-up time: 256<br>35tart-up time: 256<br>35tart-up time: 17<br>35tart-up time: 18<br>35tart-up time: 18<br>35tart-up time: 161<br>35tart-up time: 161<br>35tart-up time: 161 | <pre>&lt; CK + 0 ms;<br/>&lt; CK + 4.1 m;<br/>&lt; CK + 65 ms<br/>6K CK + 0 ms<br/>6K CK + 65 m<br/>3 CK + 65 m<br/>3 CK + 65 ms<br/>CK + 0 ms; [(<br/>CK + 4.1 ms;<br/>CK + 65 ms;<br/>&lt; CK + 65 ms;<br/>&lt; CK + 65 ms;</pre> |
| Program       Fuses       LockBits         Ext. Crystal Osc.; Frequ         Ext. Crystal Osc.; Frequ | Jency 3.0-8.0 MH<br>Jency 3.0-8.0 MH<br>Jency 3.0-8.0 MH<br>Jency 3.0-8.0 MH<br>Jency 3.0-8.0 MH<br>Jency 3.0-8.0 MH<br>Jency 3.0-8.0 MH<br>Jency 8.0- MHz<br>Jency 8.0- MHz<br>Jency 8.0- MHz<br>Jency 8.0- MHz<br>Jency 8.0- MHz<br>Jency 8.0- MHz<br>Jency 8.0- MHz<br>Jency 8.0- MHz | 2; Start-up time: 25<br>2; Start-up time: 11<br>2; Start-up time: 11<br>2; Start-up time: 16<br>2; Start-up time: 16<br>2; Start-up time: 256<br>3tart-up time: 256<br>3tart-up time: 256<br>3tart-up time: 1K<br>3tart-up time: 1K<br>3tart-up time: 1K<br>3tart-up time: 161<br>3tart-up time: 161<br>3tart-up time: 161         | <pre>&lt; CK + 0 ms;<br/>&lt; CK + 4.1 m;<br/>&lt; CK + 65 ms<br/>6K CK + 0 ms<br/>6K CK + 4.1 r<br/>6K CK + 65 m<br/>3 CK + 65 ms<br/>CK + 65 ms;<br/>CK + 0 ms; [(<br/>CK + 4.1 ms;<br/>CK + 65 ms;<br/>&lt; CK + 0 ms;</pre>     |

2.12. Press the "Program" button.

2.13. Click on "LockBits" Tab and check all the boxes according to the picture below. *Important Note. Be careful and do NOT check "Further programming disabled" options.* 

| AVRISP                                                                                                    |
|----------------------------------------------------------------------------------------------------|
| Program Fuses LockBits Advanced Board Auto                                                                                                    |
| <ul> <li>Mode 1: No memory lock features enabled</li> <li>Mode 2: Further programming disabled</li> <li>Mode 3: Further programming and verification disabled</li> <li>Application Protection Mode 1: No lock on SPM and LPM in Application Se</li> <li>Application Protection Mode 2: SPM prohibited in Application Section</li> <li>Application Protection Mode 3: LPM and SPM prohibited in Application Section</li> <li>Application Protection Mode 4: LPM prohibited in Application Section</li> <li>Boot Loader Protection Mode 1: No lock on SPM and LPM in Boot Loader</li> <li>Boot Loader Protection Mode 2: SPM prohibited in Boot Loader Section</li> <li>Boot Loader Protection Mode 3: LPM and SPM prohibited in Boot Loader Section</li> <li>Boot Loader Protection Mode 3: LPM and SPM prohibited in Boot Loader Section</li> </ul> |
|                                                                                                    |
| ✓ Auto Verify     Program     Verify     Read       ✓ Smart Warnings     Program     Verify     Read                                                                                                    |
| Entering programming mode OK!<br>Writing lockbits 0xEF OK!<br>Reading lockbits 0xEF OK!<br>Lock bits verification OK<br>Leaving programming mode OK!                                                                                                    |

2.14. Press the "Program" Button.

2.15.Remove power from MINI-MAX/AVR and disconnect AVRISP.

## 3. How to use the boot loader ?

3.1. Connect the 10-pin header of serial cable to X8 connector of MINI-MAX/AVR board. ATMEGA2560 uses UART1 as BOOT serial port.

3.2. Connect the other end of the serial cable to your PC's COM port.

3.3. Install JP1 jumper.

3.4. Power the MINI-MAX/AVR board.

3.5. Start AVR Studio on your PC.

## 3.6. Press Tools->Program AVR->Connect menu option

| Select AVR Programmer                                                                  |                                                                                                    |        |
|----------------------------------------------------------------------------------------|----------------------------------------------------------------------------------------------------|--------|
| Platform:<br>STK500 or AVRISP<br>JTAG ICE<br>JTAGICE mkll<br>AVRISP mkll<br>AVR Dragon | Port:                                                                                                    | Cancel |
| button on the toolbar.<br>Note that the JTAGICE cannot be us                           | mer used last time, press the 'Programm<br>sed for programming as long as it is<br>n that case, select 'Stop Debugging' fir |        |

3.7. Select COM port and press "Connect". You will see that the MINI-MAX/AVR board is detected as STK500. Select ATmega2560 as "Device"

| STK500                                                                                                    |            |
|----------------------------------------------------------------------------------------------------|------------|
| Program Fuses LockBits Advanced Board Auto                                                                                 | ase Device |
| Programming mode<br>ISP mode<br>Verify Device After                                                                        |            |
| Flash C Use Current Simulator/Emulator FLASH Memory Input HEX File C:\bipom\bootloader_atmega2560\boo                      | otloader   |
| Program Verify                                                                                                    | Read       |
| EEPROM<br>© Use Current Simulator/Emulator EEPROM Memory<br>© Input HEX File D:\Projects1\AVR\WinAVR_Tests\bo              | otloade    |
| Program Verify                                                                                                    | Read       |
|                                                                                                    |            |
| Detecting on 'COM1'<br>STK500 with V2 firmware found on COM1<br>Getting revisions HW: 0x02, SW Major: 0x02, SW Minor: 0x0a | OK         |

3.8. Click on "Advanced " Tab and check signature

| STK500  Program Fuses LockBits Advanced Board Auto                                                                                                    | Signature by<br>0x1E 0x98    |
|----------------------------------------------------------------------------------------------------|------------------------------|
| Signature Bytes<br>Ox1E 0x98 0x01 Read<br>Signature matches selected device<br>Oscillator Calibration byte<br>Calibrate for frequency:<br>8.0 MHz<br>Value: Write Address: Read Cal. Byte<br>Calibrate for frequency:<br>Bead Cal. Byte<br>Calibrate for Memory | should indi<br>selected devi |
| Communication Settings<br>Baud rate: 115200 Baud rate changes are active<br>immediately.                                                                                                    |                              |
| Setting mode and device parameters OK!<br>Entering programming mode OK!<br>Reading signature 0x1E, 0x98, 0x01 OK!<br>Leaving programming mode OK!                                                                                                    |                              |

Signature bytes should be reported as 0x1E 0x98 0x01 and the message should indicate "Signature matches selected device".

3.9. Click on "Program" Tab and select the hex file that you want to download ( that is, your application code ) as Input Hex File in the Flash section.

| STK500                                                                                                    |                                                        |
|----------------------------------------------------------------------------------------------------|--------------------------------------------------------|
| Program Fuses LockBits Adv                                                                                                    | anced Board Auto                                       |
| Device<br>ATmega2560                                                                                                    | Erase Device                                           |
| Programming mode                                                                                                    | Erase Device Before Programming                        |
| Flash<br>C Use Current Simulator/Emu<br>C Input HEX File cts1\AVR\                                                                     | lator FLASH Memory<br>WinAVR\tb1led\default\tb1led.hex |
| Program                                                                                                    | Verify Read                                            |
| EEPROM<br>© Use Current Simulator/Emu<br>© Input HEX File D\Project                                                                    | lator EEPROM Memory<br>s1\AVR\WinAVR_Tests\bootloade   |
| Program                                                                                                    | Verify Read                                            |
| Erasing device OK!<br>Programming FLASH OK!<br>Reading FLASH OK!<br>FLASH contents is equal to file OK<br>Leaving programming mode OK! |                                                        |

- 3.10. Press the "Program" button to download your program to the FLASH memory of ATMEGA2560.
- 3.11. Remove power from the MINI-MAX/AVR board.
- 3.12. Remove JP1 jumper.
- 3.13. Connect power to the MINI-MAX/AVR board. This resets the board and your application will start.

To provide a more efficient download environment and not have to cycle power each time, a switch can be connected to JP1 jumper pins.

To reset the board, a push button can be connected to JP2 jumper pins.

This is shown in the diagram below:

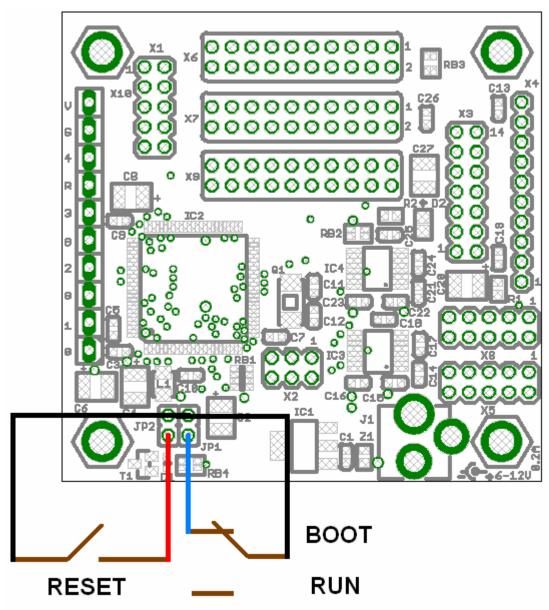

To enter BOOT mode: JP1 (switch) is closed, JP2 (button) is closed momentarily;

To enter RUN mode: JP1 ( switch) is open, JP2 (button) is closed momentarily.